There are a few ways to refresh the ESS Mobile information.

Tap the employee name on the top of the Home screen.

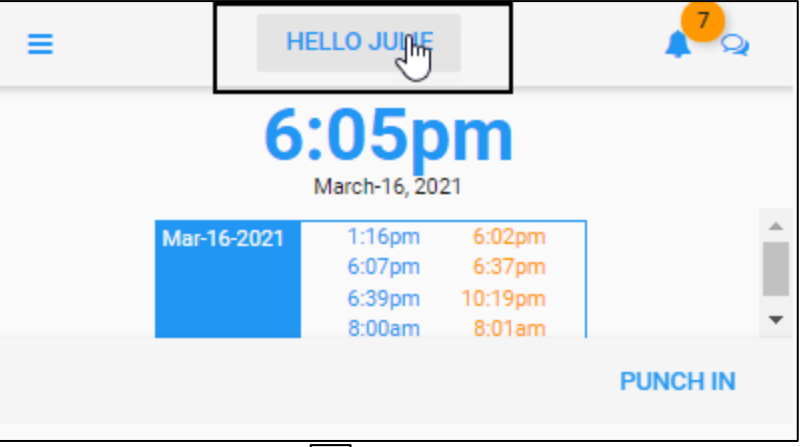

I<sub>O</sub>

• Tap the Three Line menu  $\equiv$ ) in the upper-left corner of the screen. The left panel is expanded.

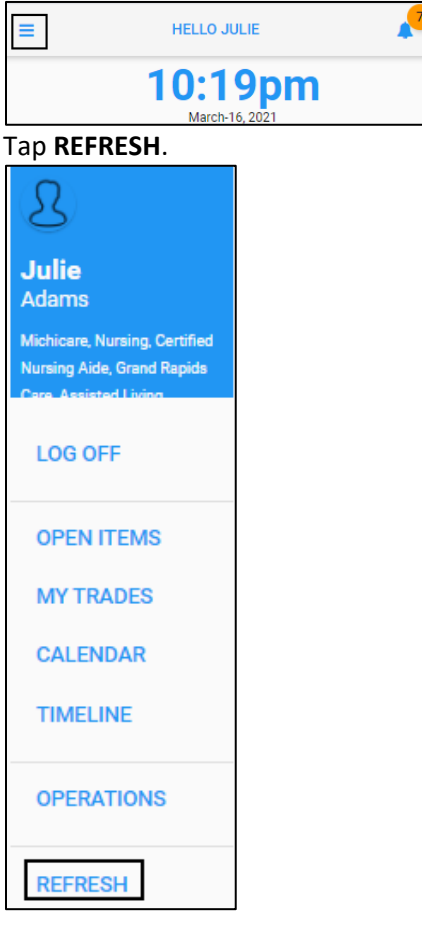

Refresh Calendar. Tap the Three Line menu ( $\equiv$ ) in the upper-left corner of the screen. The left panel is expanded.

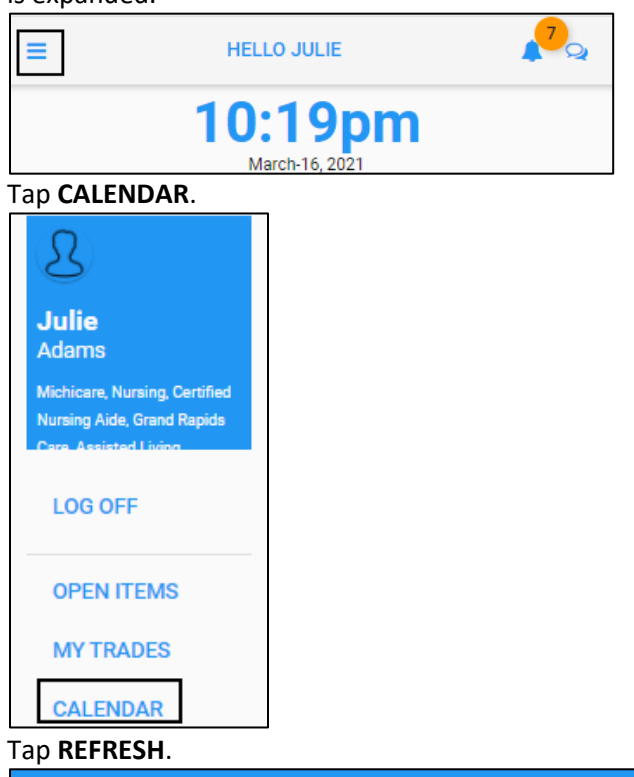

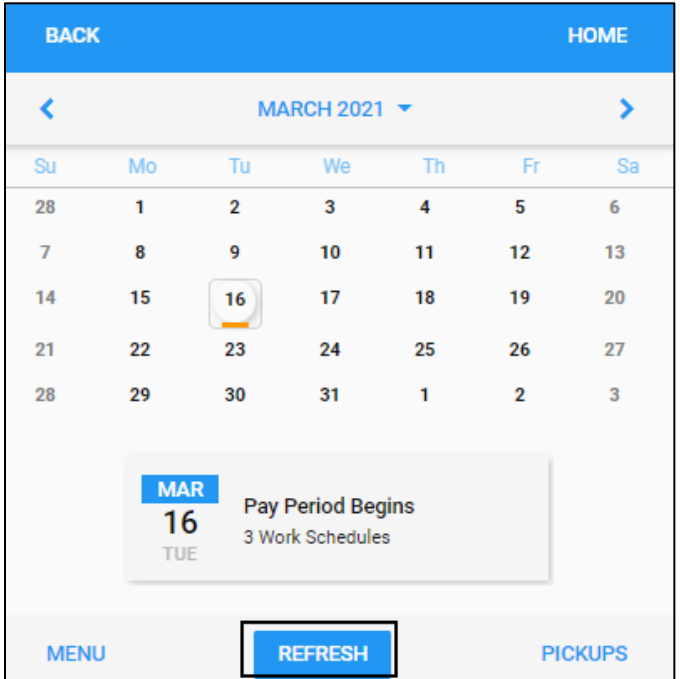

©2021 Attendance on Demand, Inc. All rights reserved. Attendance on Demand is a registered trademark of Attendance on Demand, Inc. (AOD). Nothing contained here supersedes your obligations under applicable contracts or federal, state and local laws in using AOD's services. All content is provided for illustration purposes only.